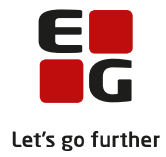

# **Tips & Tricks nr. 144**

**LUDUS Web**

## **EUD: karakterer, godskrivning og beviser**

**August 2023**

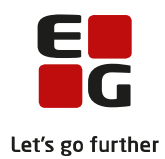

## Indholdsfortegnelse

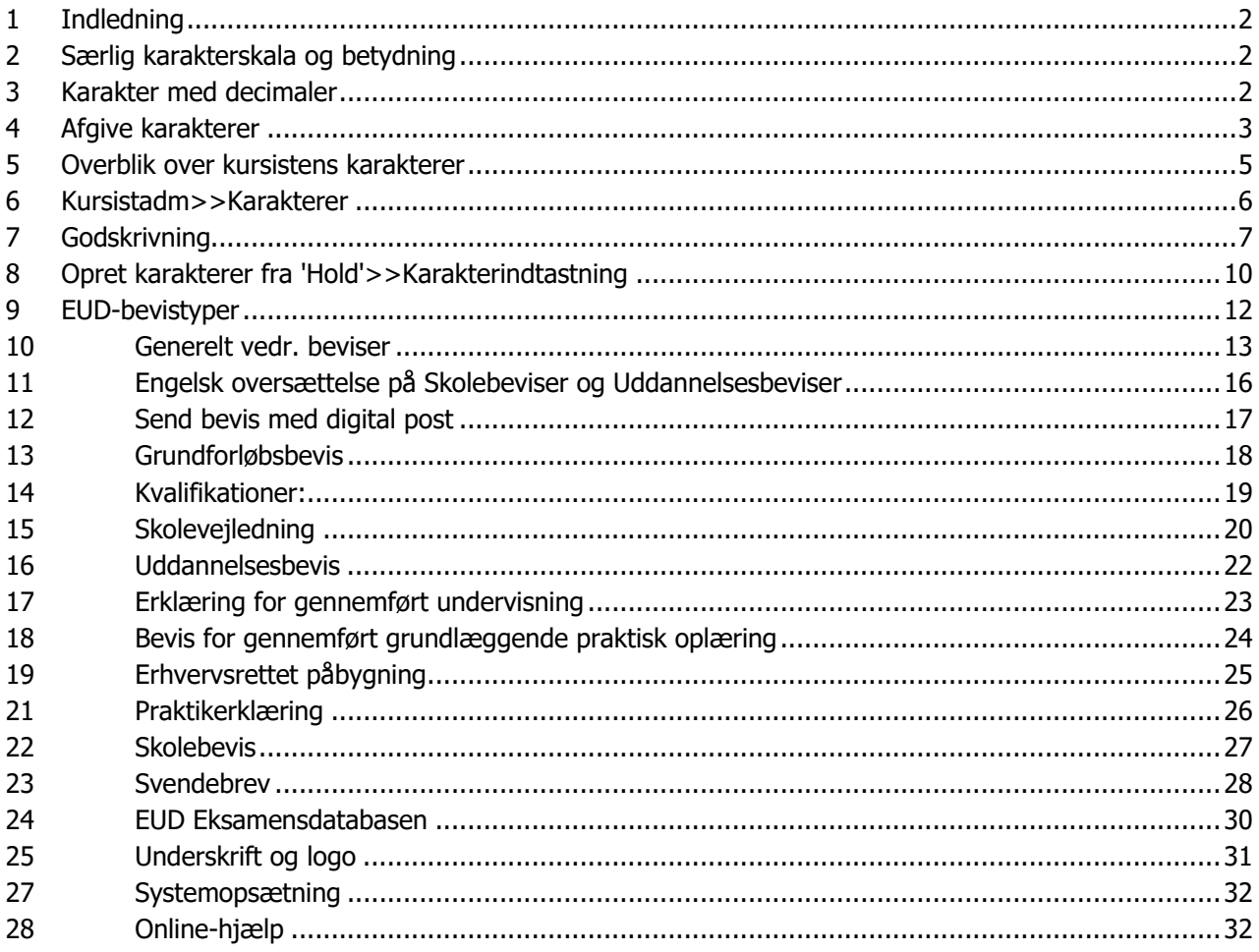

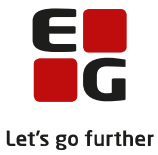

## <span id="page-2-0"></span>**1 Indledning**

Denne Tips & Tricks er en vejledning i, hvor og hvordan du kan arbejde med karakterer, godskrivninger og beviser på EUD området.

Følgende emner vil blive gennemgået i materialet

- Giv karakterer og lav godskrivninger
- Udpeg karakterer, der skal på beviset
- Udsted og udskriv et bevis
- Indsend beviser til EUD-eksamensdatabasen
- Sæt underskrift og logo på beviset

#### <span id="page-2-1"></span>**2 Særlig karakterskala og betydning**

- 94: Der gives ikke karakter i faget:
- EJ: Eleven er er udeblevet fra prøven
- SY: Eleven er sygemeldt ved prøven
- 93: Særlig dokumentation
- 95: Særlige forhold

#### <span id="page-2-2"></span>**3 Karakter med decimaler**

Det er muligt at afgive karakterer med én decimal, hvis fagkategorien er 'Afsluttende prøve', og hvis 7 trinsskalaen benyttes.

I følgende menupunkter kan der gives karakter med decimal, når kriterierne er opfyldt.

- Hold>>Karakterindtastning
- Kursistadm>>Karakterer
- Kursistadm>>EUX-beviser
- Kursistadm>>Bedømmelser

Ved afvikling af kørslen 'Datavarehus - Indberet EUD' bliver karakterer med decimal afrundet ud fra 7-trinsskalaen jf. STIL's krav.

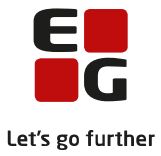

## <span id="page-3-0"></span>**4 Afgiv karakterer**

Du kan afgive karakterer på en kursist flere steder i LUDUS Web. Det er op til skolerne selv at afgøre, om det er den administrative medarbejder eller den enkelte lærer, der har holdet, der skal afgive karakterer.

Der er følgende indgange til karakterindtastning:

- Hold>>Karakterindtastning (administration/lærer)
- Kursistadm>>EUX-bevis (administration)
- Kursistadm>>Karakter>>EUD m.fl. (administration)
- Kursist>>Karakterer (EUD) (administration/lærer)
- Kursistadm>>Bedømmelser (administration)

I menupunktet **Hold** er der mulighed for afgive karakterer for flere elever på én gang.

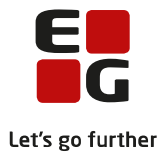

TIP

Brugeren kan vælge at få vist elevernes billeder i menupunktet **Hold** og derunder på fanebladet **Karakterer** (GYM).

- 1. Klik på de 3 blå prikker efter menupunktet navn
- 2. Vælg fanebladet Karakterer
- 3. Sæt flueben ved 'Vis billeder'.

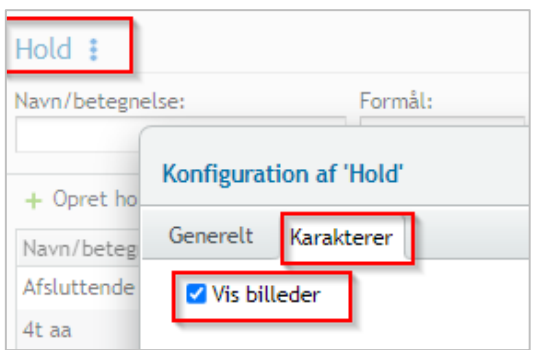

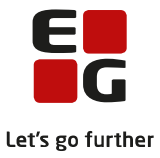

## <span id="page-5-0"></span>**5 Overblik over kursistens karakterer**

Menupunkterne:

- Kursistadm>>EUX
- Kursistadm>>Karakterer>>EUD m.fl.

#### **5.1 Kursistadm>>EUX-bevis**

- Punkt 1-5 Skal kun bruges ved EUX-beviser
- Punkt 6 Her kan tilføjes karakterer, se mere længere nede
- Punkt 7 Ved klik på de tre blå prikker kan karakteren redigeres, eller der kan knyttes en godskrivning til karakteren. ('Medtag ikke' benyttes kun til EUX-beviser)

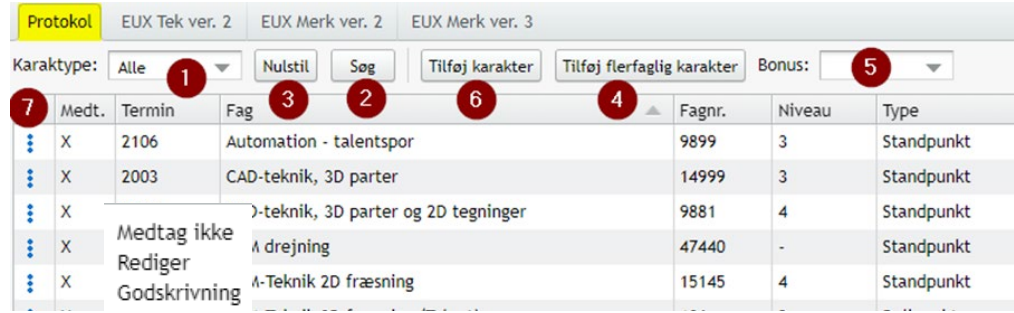

Knap 'Tilføj karakter'

- 1. Angiv datoen for karakteren: Den er som udgangspunkt dags dato. Vær opmærksom på, at måned bliver til 'Termin'. Fx hvis der skrives 09.12.21 bliver terminen 2112
- 2. Sæt evt. offentliggørelsesdato og -klokkeslæt. Udfyldes det ikke, vil karakteren være synlig for eleven, så snart karakteren er gemt.
- 3. Vælg resultatform. Der vises kun gyldige resultatformer. Ønsker skolen at bruge andre, kan de tilføjes under **Koder>>Resultatformer**
- 4. Vælg fag
- 5. Angiv karakterværdi.
- 6. Vælg den uddannelse, som faget skal knyttes til, og evt. speciale.
- 7. Vælg afdeling. Bemærk, at der kan vælges blandt alle landets uddannelsesinstitutioner.

Godskrivninger kan gives ved først at oprette karakteren, og derefter klikke på de tre blå prikker ved siden af karakteren. Dette er også muligt på **Kursistadm>>Bedømmelser**.

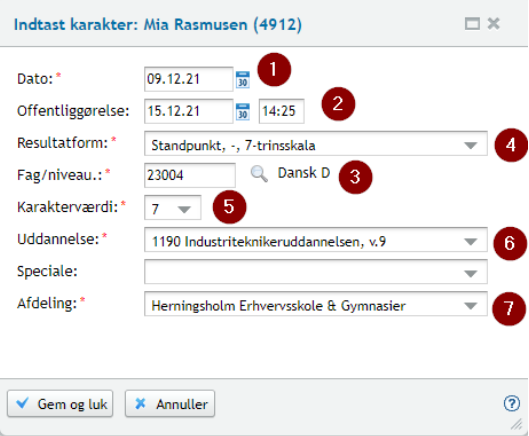

**TIPS** 

- I dialogen 'Indtast karakter': Ved nr. 4 og nr. 7 vær opmærksom på reglerne, hvis beviset skal sendes til EUD-eksamensdatabasen.
- I oversigten: 'Medt.' kolonnen, benyttes alene til EUX bevis.

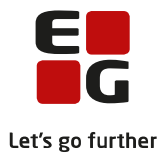

#### <span id="page-6-0"></span>**5.2 Kursistadm>>Karakterer**

I menupunktet **Kursistadm** på fanebladet **Karakterer** er det muligt at se karakterer fra EUD, AMU, ÅU, IDV og andre uddannelser. På underfanebladet EUD m.fl., er det muligt at tilføje og redigere karakterer på faghold.

For at tilgå fanebladet 'EUD m.fl.' skal brugeren have tildelt rettigheder i systemdelen:

- Funktionen 'Registrer karakterer (EUD m.fl.)' for kunne oprette og redigere karakterer
- Funktionen 'Vis karakterer (EUD m.fl.)' for at kunne se underfanebladet

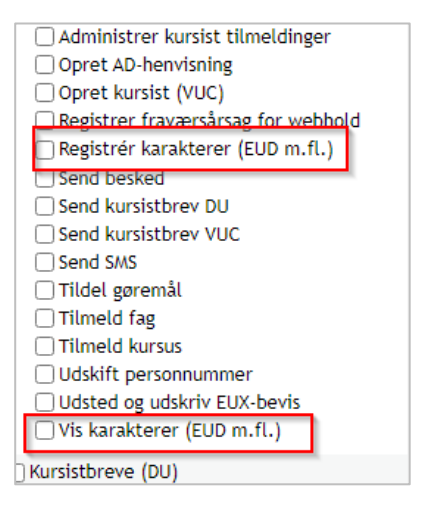

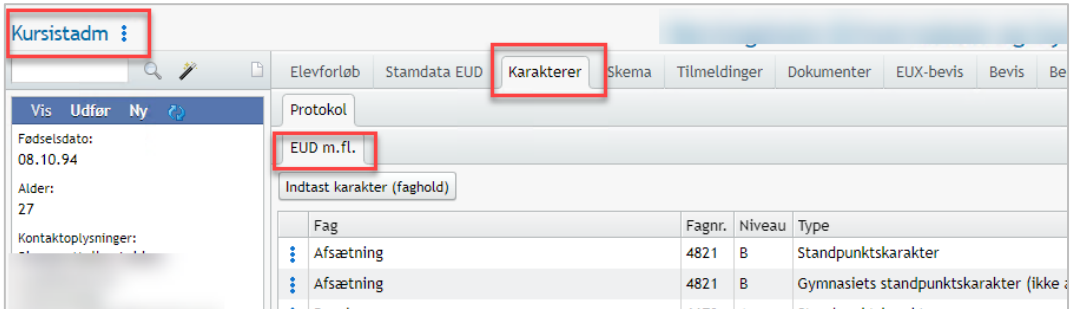

#### **Indtast karakterer (faghold)**

Angiv evt. offentliggørelsesdato og -klokkeslæt. Udfyldes de ikke, vil karakteren være synlig for eleven, så snart karakteren er gemt.

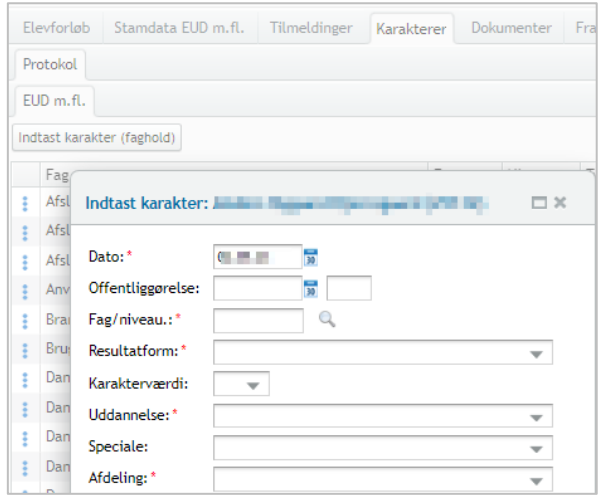

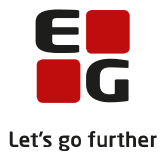

## <span id="page-7-0"></span>**6 Godskrivning**

#### **Kursistadm>>Bedømmelser**

Her kan angives elevens godskrivninger. I vinduet vises de fag, som er knyttet til uddannelsen fra det valgte elevforløb.

Godskrivningen gives ved at klikke på de tre blå prikker ud for faget.

Skal der gives godskrivning i andre fag, end der er i listen, kan dette gøres fra knappen 'Opret godskrivning'.

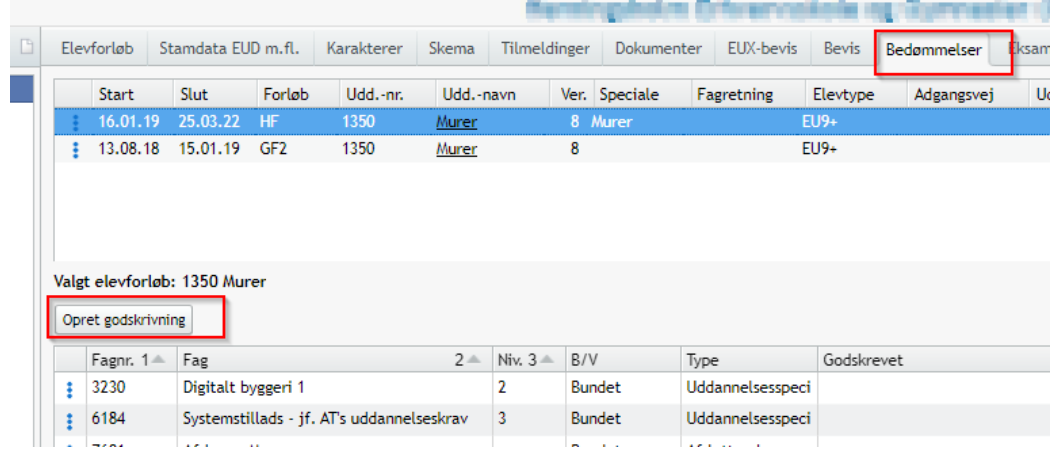

#### **Opret godskrivning**

- 1. 'Fag': Faget skrives ellers søges frem via luppen.
- 2. 'Fritaget for undervisning' og 'Fritaget for eksamen': Der markeres, om eleven er fritaget for undervisning og/eller eksamen. Hvis der er fritaget for undervisning, vil eleven blive udmeldt fra hold, hvor han er tilmeldt faget.
- 3. 'Dato for fritagelse': Her skal angives datoen for, hvornår eleven ikke længere følger faget.
- 4. 'Tekst på bevis': Skriv den tekst, der skal vises på de beviser, hvor det er valgt at vise det.
- 5. 'Godskrivningstekst': Fritekstfelt. Indholdet vises ikke andre steder end her.
- 6. 'Merituddannelse': Af hensyn til indberetning til EUD Eksamensdatabasen, skal der angives en merituddannelse. Er man i tvivl bruges 'Andet'.

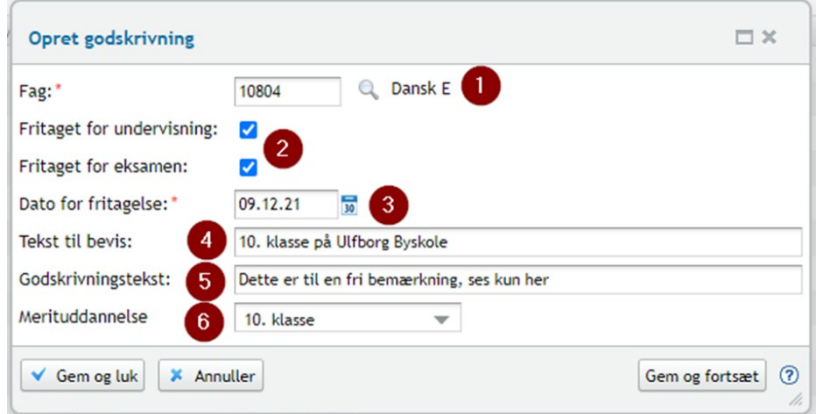

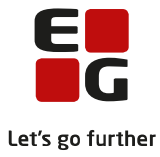

Ved klik på 'Gem og luk' oprettes en godskrivning uden tilknyttet karakter.

Ved klik på 'Gem og fortsæt' får man mulighed for at tilknytte en karakterer.

#### **Knyt karakter til godskrivning**

- 1. Det er muligt at oprette en ny karakter, der skal knyttes til godskrivningen.
- 2. Det er også muligt at tilknytte en allerede oprettet karakter til godskrivningen.
- 3. Man kan uploade dokumentationen for godskrivningen her. Det er også muligt at lægge dokumentationen i elevens dokumenter på **Kursistadm>>Dokumenter**.
- 4. Endelig er det også muligt at redigere godskrivningen.

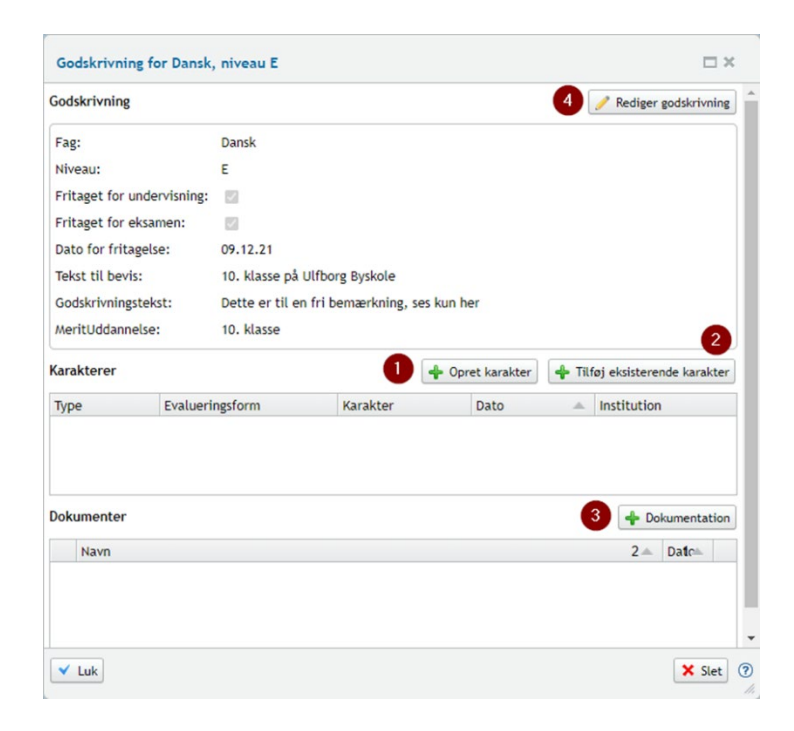

TIPS:

- Der skal for alle fag, inkl. dem der gives godskrivning for, oplyses en karakterværdi, når der indberettes til Eksamensdatabasen. På [STIL-XDB](https://xdb.stil.dk/#/karakterskalaogresultat) kan du finde gyldige karakterværdier ift. den anvendte karakterskala. Når der gives merit for et fag, og karakterskalaen er 7 trinsskalaen, så anvendes ofte en af de særlige karakterværdier "93" eller "94", så man slipper for at oplyse en traditionel karakter. De står for henholdsvis "Se særskilt dokumentation" og "Der gives ikke karakter i faget".
- Hvis en kursist har et højere niveau i et fag, er det en god ide først at oprette godskrivning på fx Fniveau for undervisning og eksamen, således eleven bliver udmeldt af holdet. For at få det højere niveau med på bevis, oprette faget på det højere niveau, fx B niveau, angive karakter og dokumentere med et eksamensbevis.

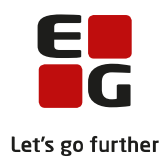

#### Eksempel:

r.

<span id="page-9-0"></span>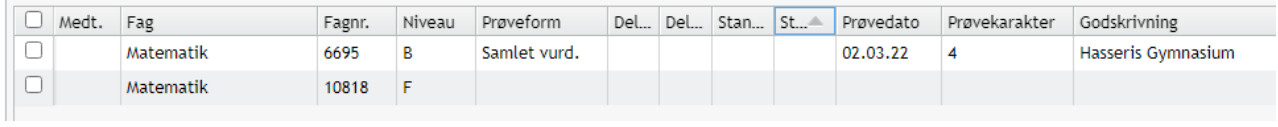

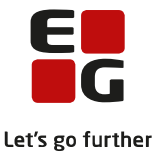

## **7 Opret karakterer fra Hold>>Karakterindtastning**

Lærere og administrative medarbejdere har i menupunktet **Hold>>Karakterindtastning** mulighed for at registrere karakterer for en eller flere elever ad gangen.

- 1. Vælg resultatform
- 2. Sæt evt. offentliggørelsesdato og/eller klokkeslæt
- 3. Ved klik på 'Indtast karakter for alle kursister' vises et nyt vindue, hvori der kan registreres karakterer for alle elever på holdet. Det er kun muligt at registre en karakter, hvis der ikke i forvejen er afgivet en karakter til eleven på samme resultatform. Undtaget er, hvis der er tale om en delkarakter. I dialogen er det også muligt at få vist elever med en ophørsdato.
- 4. Der kan også tilføjes karakter på hver enkelt elev ved at klikke på det grønne plus ud for eleven.
- 5. En allerede registreret karakter kan redigeres ved at klikke på karaktertypen.
- 6. Det er muligt at udskrive "tomme" karakterlister, eksempelvis til eksamen, hvis der ikke er adgang til PC.
- 7. Der kan udskrives en oversigt over de afgivne karakterer.

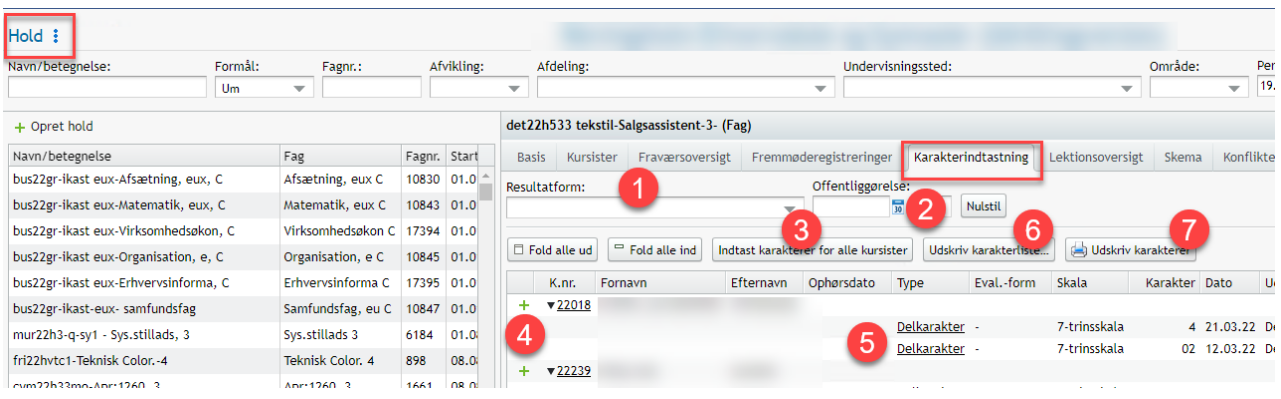

#### **Se karakterer og godskrivninger**

Elever, lærere og administrativt personale har mulighed for at se elevens karakterer og godskrivninger i menupunktet **Kursist>>Karakterer (EUD)**.

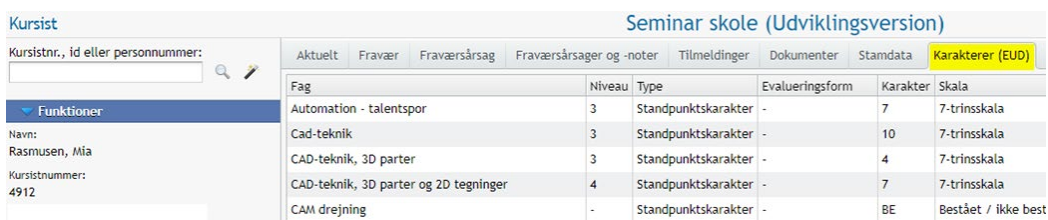

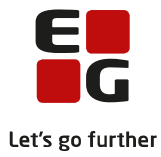

#### TIPS

• Der er mulighed for at angive hvad elever/kursister må have adgang til. Dette skal opsættes i LUDUS Web system under på fanebladet **Menukonfiguration**.

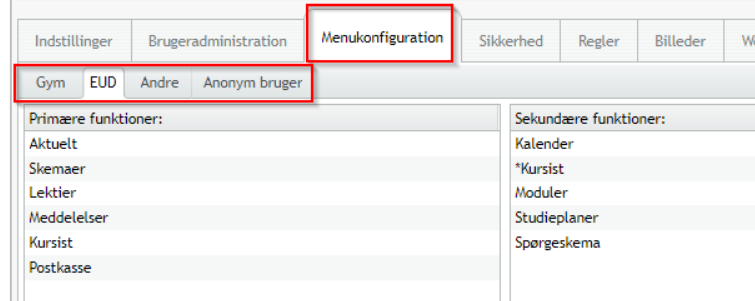

• I LUDUS Web system kan skolen under 'Databehandling' og derunder 'Lærerens dataadgang' angives antallet af dage efter endt undervisning/eksamen, hvor læreren har adgang til kursistdata. Skolen angiver altså selv, hvor længe en lærer har adgang til kursistdata, fx til at oprette/rette på karakterer på en kursist. Når tidsfristen er overskredet, låses for lærerens adgang til kursistdata, og læreren vil fx ikke længere kunne afgive/rette karakterer på kursisten.

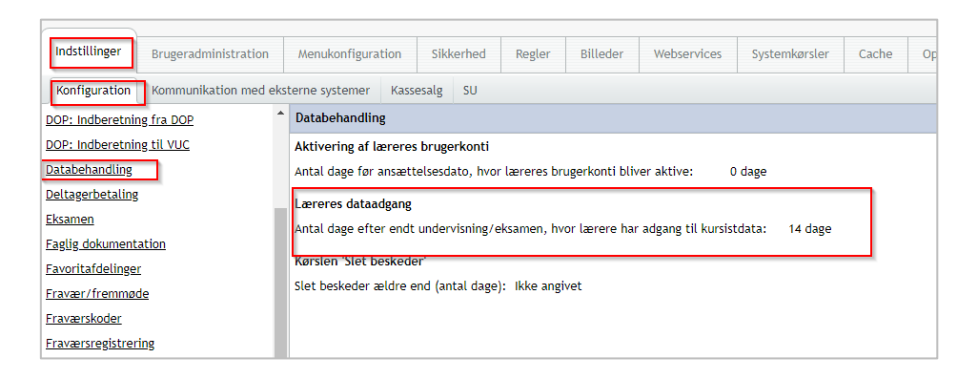

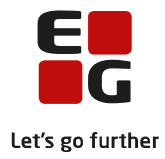

#### <span id="page-12-0"></span>**8 EUD-bevistyper**

Indenfor EUD findes en række forskellige bevistyper.

For bevistyperne 'Skolebevis' og 'Uddannelsesbevis' er det et krav, at disse indberettes til EUD-Eksamensdatabasen. Ligesom det er et krav, at disse sendes til elevens digitale postkasse.

Herunder en gennemgang af de forskellige bevistyper:

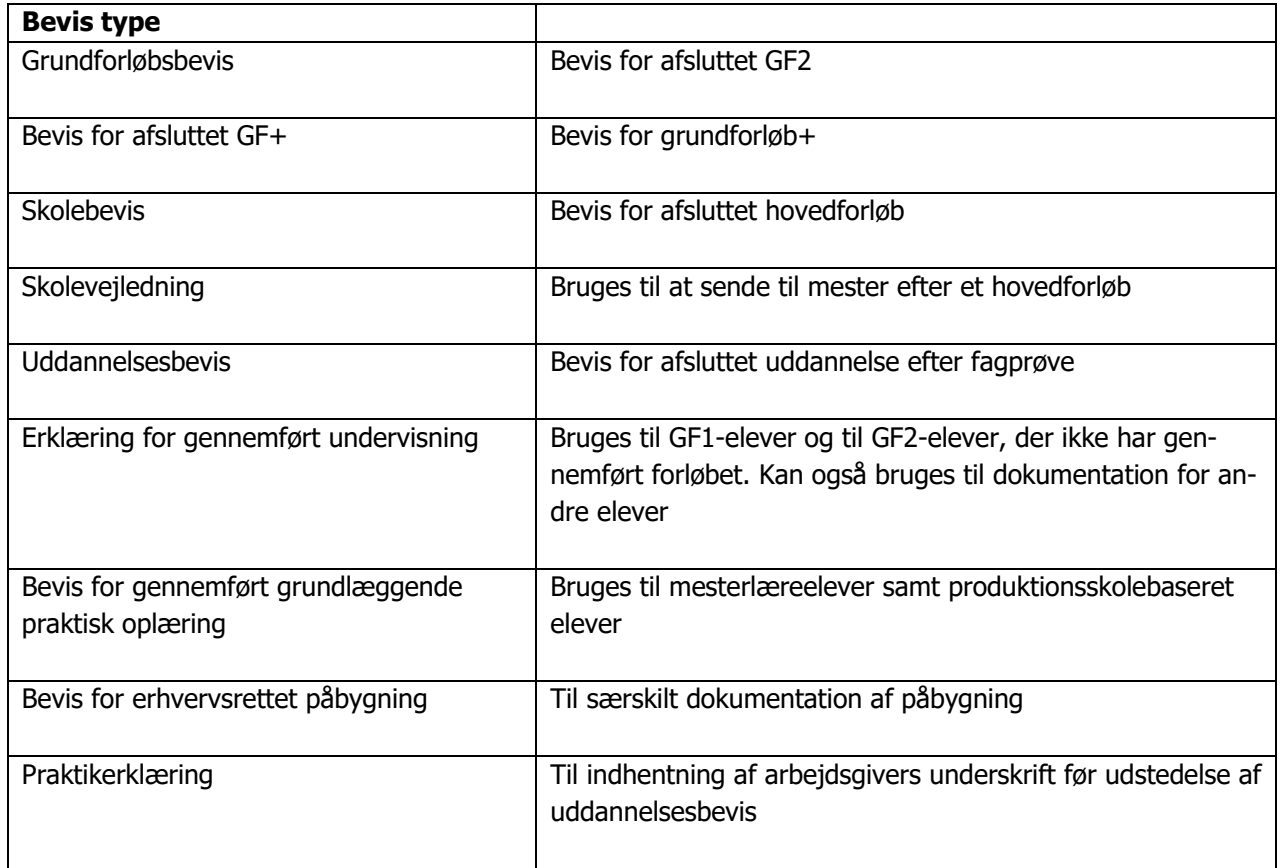

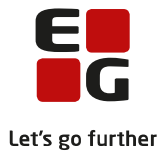

## <span id="page-13-0"></span>**9 Generelt vedr. beviser**

#### Menupunktet **EUD-beviser>>Beviser**

I menupunktet **EUD-beviser** er der en række forhold, der skal være på plads for at udstede et bevis.

- 1. Vælg bevis.
- 2. Angiv skoleforløbets navn eller søg ved hjælp af luppen.
- 3. I venstre side vises eleverne. Et klik på en elevs kursistnummer åbner 'Kursistadm' i et nyt vindue.
- 4. Ved klik på elevens navn vises oplysninger fra/om eleven i højre side. Indholdet i højre side, vil være forskellig alt efter bevistype.
- 5. De karakterer/fag, der skal med på beviset, udvælges ved at sætte flueben.
- 6. Klik på 'Medtag' for at medtage de valgte karakterer.
- 7. Status sættes til 'Klar til udstedelse', og du kan nu udstede beviset.
- 8. Klik på 'Ophæv' for at ophæve et udstedt bevis.
- 9. Når du udskriver et bevis, kan du vælge at gemme beviset i kursistens dokumentarkiv (et krav for at kunne sende beviset med digital post).
- 10. Klik på 'Indsend' for at indsende valgte beviser til EUD-eksamensdatabasen.
- 11. Annuller indsendelse til EUD-eksamensdatabasen (kan først ske, når beviset er færdigbehandlet ved eksamensdatabasen).
- 12. Klik på 'Send til kursister (digital post)' for at sende et bevis til elevens digitale postkasse.
- 13. Klik på 'Send til arbejdsgivere (digital post)' for at sende et bevis til elevens arbejdsgiver (den seneste arbejdsgiver), der er på elevens elevforløb.

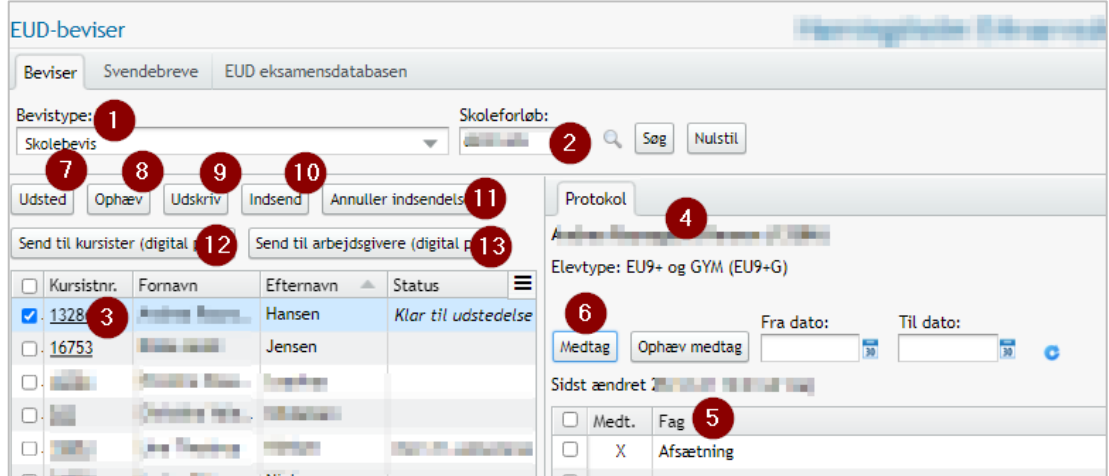

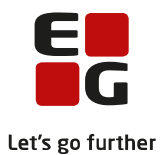

#### Når beviset er klar til udstedelse eller er udstedt:

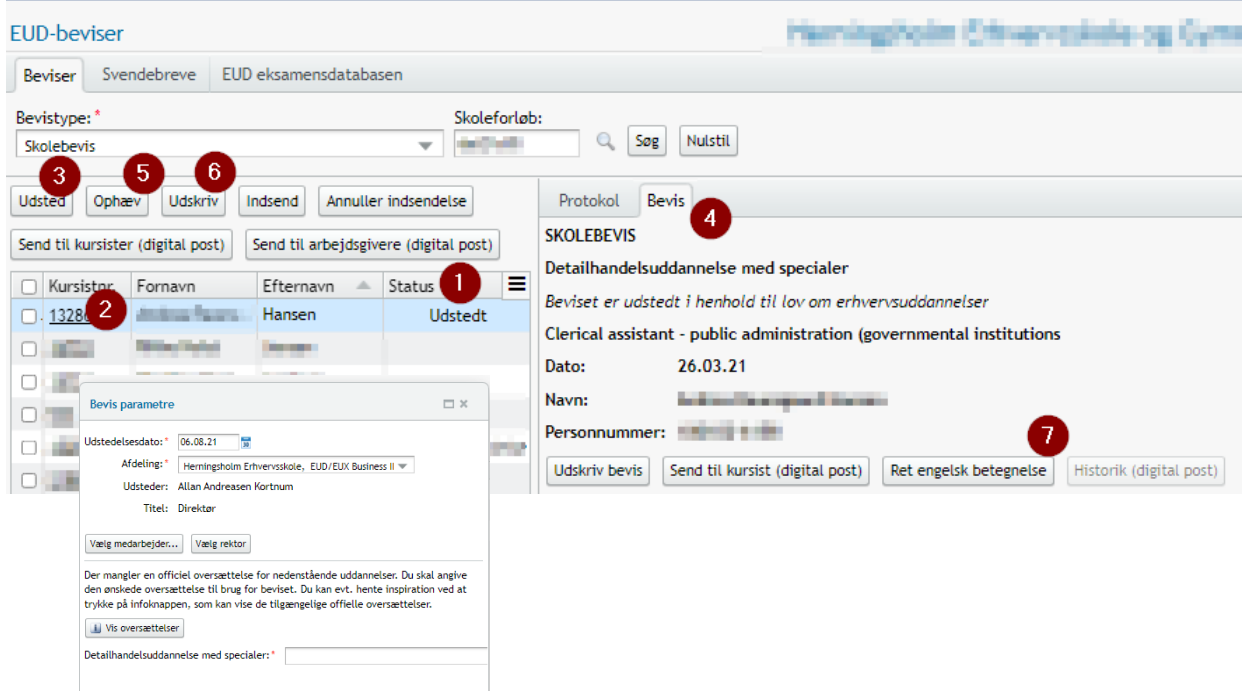

- 1. 'Status' på beviset her er beviset udstedt. Denne tekst ændre sig i forhold til den handling der er udført.
- 2. Der sættes et flueben ud for den elev, man ønsker at behandle.
- 3. Der trykkes på knappen 'Udsted' for at udstede beviserne. Hermed åbnes dialogen 'Bevis parametre'.

Her angives oplysning om udstedelsesdato og afdeling.

Hvis der i systemindstillinger er anført navn på forstander/direktør, foreslås denne som underskriver. Hvis ikke, vælges der en medarbejder via 'Vælg medarbejder'.

- 4. Her angives oplysning om udstedelsesdato og afdeling. Hvis der i systemindstillinger er anført navn på forstander/direktør, foreslås denne som underskriver. Hvis ikke, vælges der en medarbejder via 'Vælg medarbejder'. Når beviset er udstedt vises et nyt faneblad, hvor oplysninger fra beviset vises.
- 5. Hvis et udstedt bevis ønsket ophævet, gøres det ved at vælge eleven og tryk på knappen 'Ophæv'. Evt. gemte beviser vil blive slettet.
- 6. Udskriv beviset OBS på at få underskrift og logo sat korrekt op (herom senere).
- 7. Her kan du rette den engelske betegnelse.

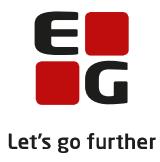

#### TIPS:

• Der er mouseover på statusmarkeringen, så man kan følge, hvem der har gjort hvad og hvornår:

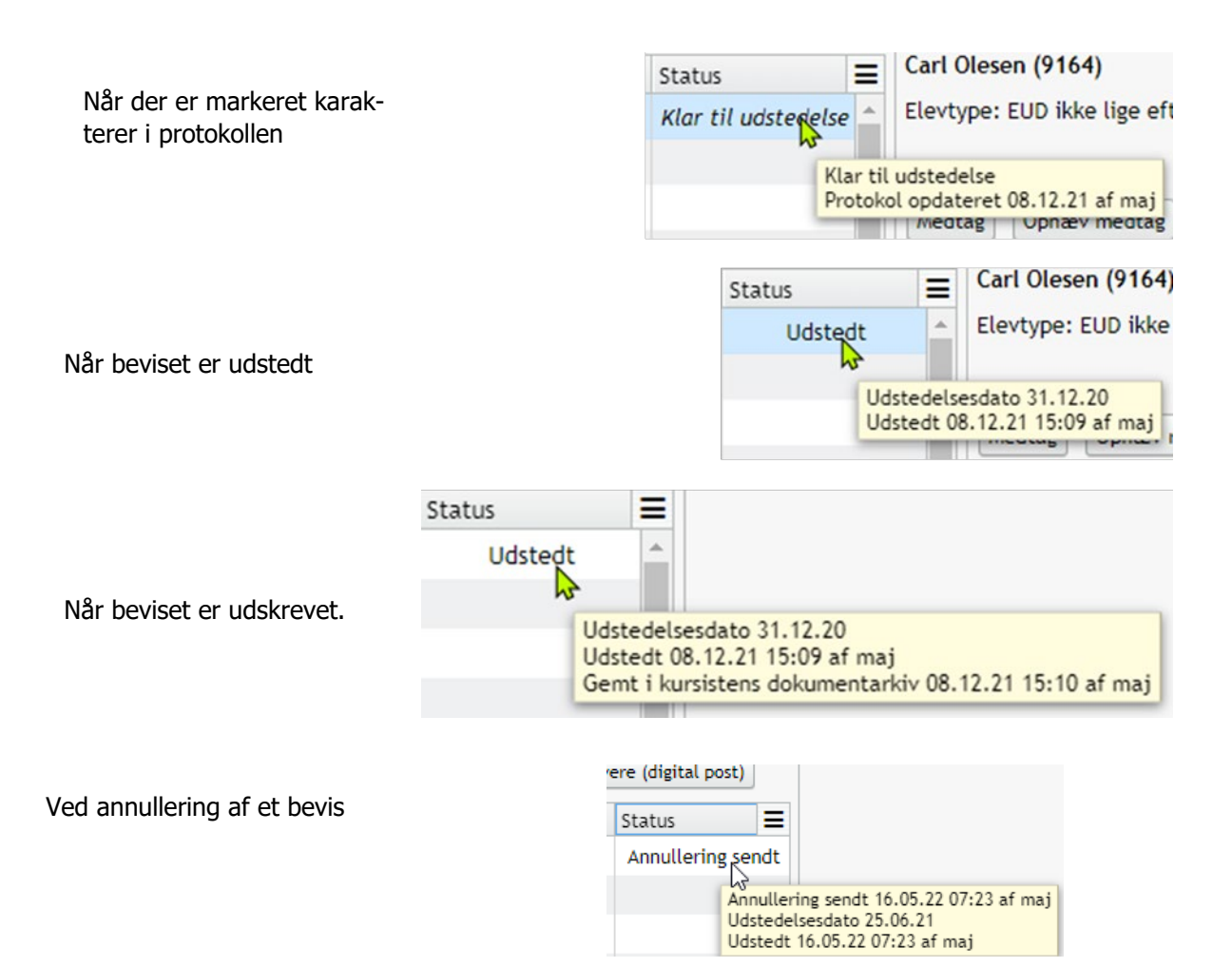

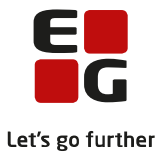

## <span id="page-16-0"></span>**10 Engelsk oversættelse på Skolebeviser og Uddannelsesbeviser**

Når udstedes Skolebeviser og Uddannelsesbeviser, kan du selv ændre den engelske oversættelse på beviset.

Fra menupunkt **Koder** og funktionen 'EUD-beviser: Oversættelser' kan du selv oprette/ændre de engelske oversættelser til beviserne.

Når du udsteder enten 'Skolebevis eller 'Uddannelsesbevis', foreslår systemet i dialogen 'Udsted bevis' automatisk den engelske oversættelse til beviset, men du har også herfra mulighed for selv at oprette/redigere den engelske oversættelse. Når du opretter/redigerer den engelske oversættelse, opdateres oversættelsen automatisk i menupunkt 'Koder'.

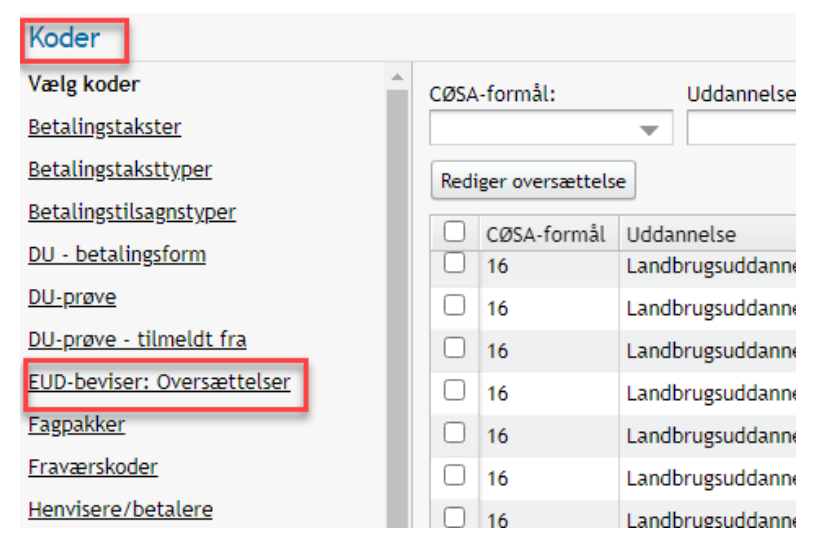

Det vil sige, at findes der ikke en engelsk oversættelse, får du i dialogen 'Udsted bevis' mulighed for at tilføje en engelsk oversættelse. Ved klik på knappen ''Oversæt' kommer du direkte ind i 'Koder' og kan herfra lave en oversættelse.

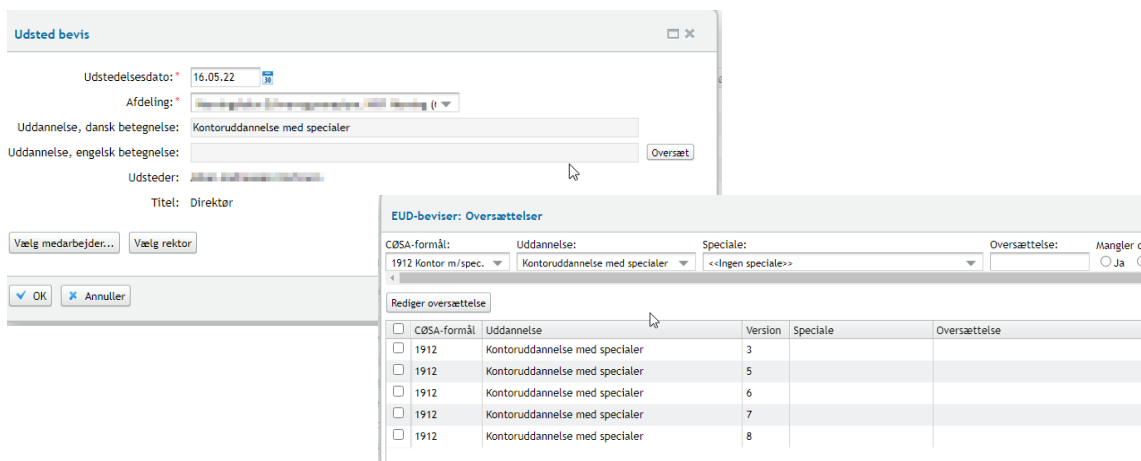

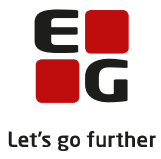

## <span id="page-17-0"></span>**11 Send bevis med digital post**

Det er muligt at sende beviser med digital post til eleven og elevens arbejdsgiver fra LUDUS Suite.

Pr. 1. maj 2021 er der skabt hjemmel til, at skolebeviser, og de uddannelsesbeviser, der udstedes af erhvervsskolerne, kan udstedes digitalt, og sendes til elevens digitale postkasse. Skolens direktør skal stadig stå som underskriver af beviset.

LUDUS Suite giver mulighed for, at alle beviser kan sendes med digital post i LUDUS, hvorfor det anbefales, at skolen er opmærksom på ministeriets regler om, hvem der må underskrive beviser, og hvilke beviser, der må sendes digitalt.

For at kunne sende til digital post, er det et krav i LUDUS, at beviset er gemt i elevens dokumentmappe: Kursistadm.>> Dokumenter.

Du får tilbudt at gemme beviset ved 'Udskriv bevis' dialogen.

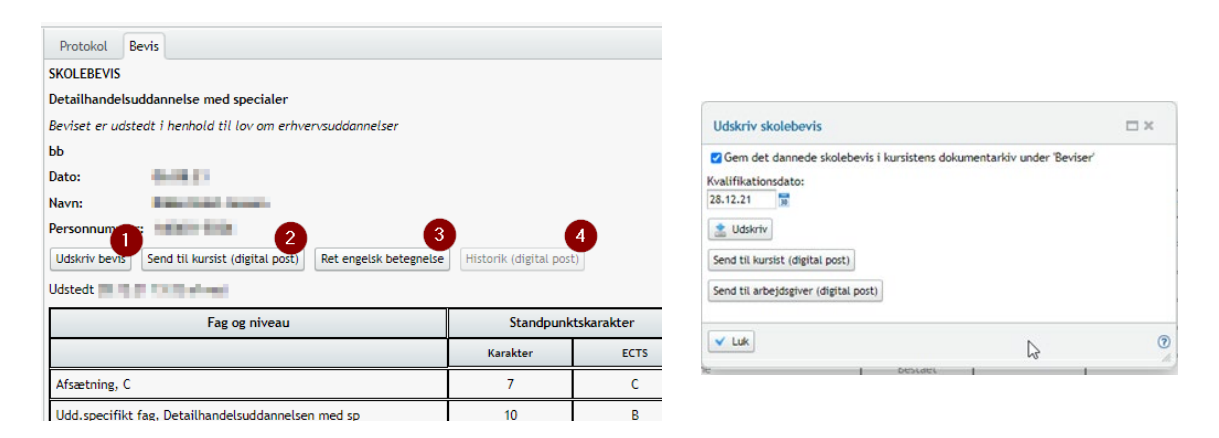

- 1. Bevis kan udskrives
- 2. Gemme bevis i dokumentarkiv (default er der hak i gem bevis i dokumentarkiv)
- 3. Her kan du sende til elevens digitale postkasse
- 4. Her kan du sende til elevens arbejdsgiver. Systemet finder den seneste arbejdsgiver på elevens uddannelsesaftale.
- 5. Her vises en historik på de beviser, der er sendt til elev og arbejdsgiver.

Du har desuden mulighed for at sende til digital post via 'Udskriv bevis' dialogen

Vær opmærksom på, at for at kunne sende med digital post kræves, at skolen har tilkøbt OneTooX eller IMS, og at dette er sat op i **Systemdel**>>'Indstillinger'>>'Kommunikation med eksterne systemer'.

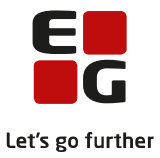

## <span id="page-18-0"></span>**12 Grundforløbsbevis**

Grundforløbsbeviser udstedes efter grundforløbets 2. del.

Før karakterer markeres for medtages på eleven, skal uddannelse vælges.

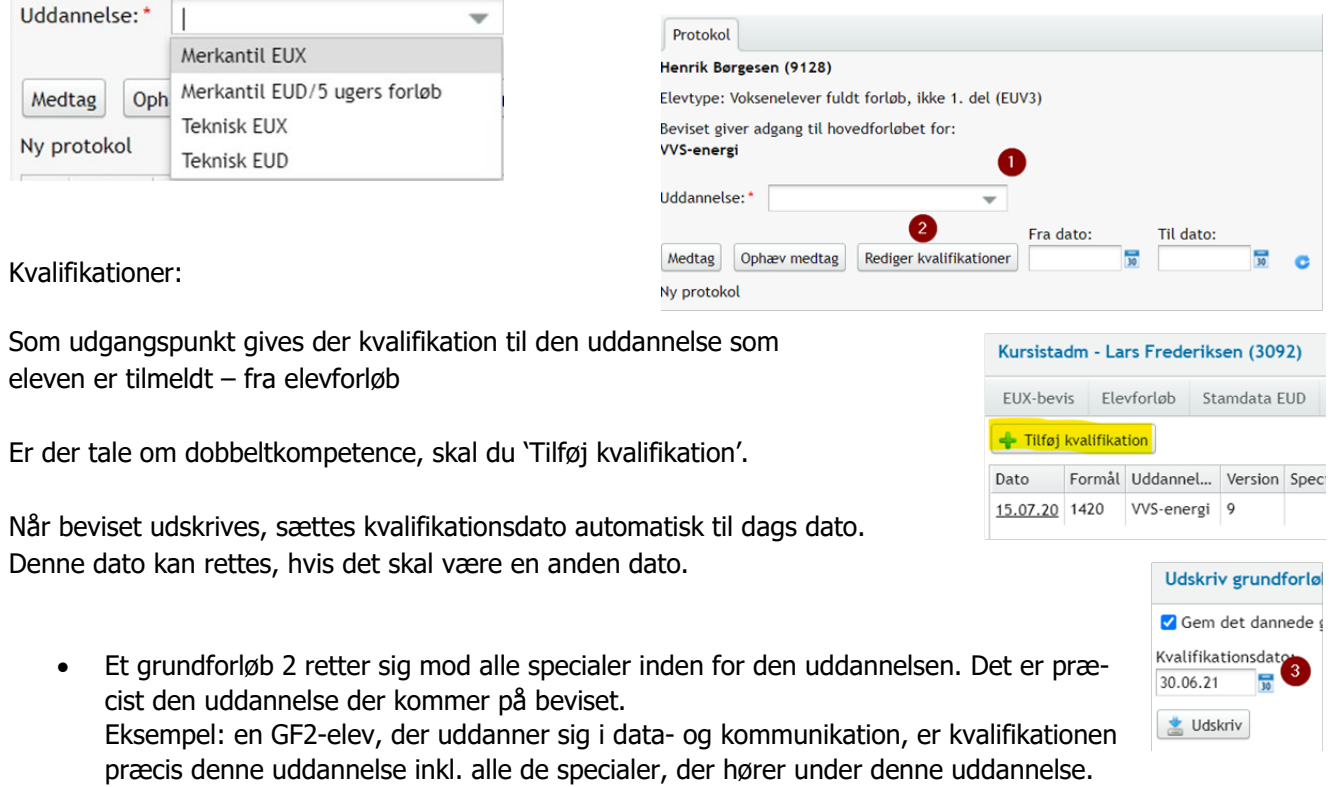

• Det er muligt at få flere kvalifikationer og specialer med på et grundforløbsbevis fx hvis du tilføjer én eller flere kvalifikationer og vælger et speciale til den enkelte kvalifikation, **GRUNDFORLØBSBEVIS** så vil både kvalifikationen og specialet Smed (eud-forløb) Beviset er udstedt i henhold til lov om erhvervsuddannelser komme med på beviset.

Er der flere kvalifikationer, vil disse blive listet under hinanden på beviset

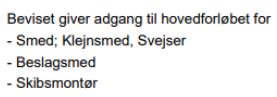

#### TIPS:

- Du kan medtage både GF1- og GF2-karakterer på et grundforløbsbevis. For at du kan se, hvilken uddannelse karakteren kommer fra, vises 'Uddannelse' og 'Cøsaformål' i protokollen.
- Ved klik på de 3 streger til højre i billedet kan du til og fravælge kolonner i protokollen.
- Bevisdatoen på Elevforløb udløser FÆRTA (hvor dette er gældende), denne opsættes ved udstedelse af et bevis.

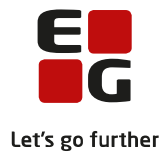

## <span id="page-19-0"></span>**13 Kvalifikationer:**

Særligt vedr. kvalifikationer:

• Fra nyhedsmail fra STIL den 3/10-2022:

**Dato for kvalifikationer i EASY-P** Kvalifikationer skal indberettes til EASY-P fra de studieadministrative systemer. I særlige tilfælde, hvor kvalifikation ikke kan indberettes, skal kvalifikation registreres direkte i EASY-P. Vær opmærksom på at • feltet "Dato" udfyldes med den dag, hvor kvalifikationen er opnået. Datoen kan dermed ikke være fremtidig. • har eleven fået merit for hele grundforløbet, skal der ikke registreres kvalifikation. Ovenstående er blot en præcisering af gældende regler. Med venlig hilsen Styrelsen for It og Læring

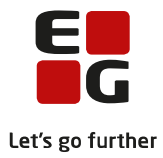

## <span id="page-20-0"></span>**14 Skolevejledning**

Skolevejledningen er et atypisk "bevis", da det reelt ikke er et bevis, men som navnet angiver en vejledning.

Da der er behov for at lave vejledninger for hvert skoleophold, udstedes den ikke, men kan kun udskrives.

Dokumentet gemmes i elevens dokumentarkiv under fanen 'Beviser' og får automatisk arkiveringskategori 'Bevis, merit, RKV'.

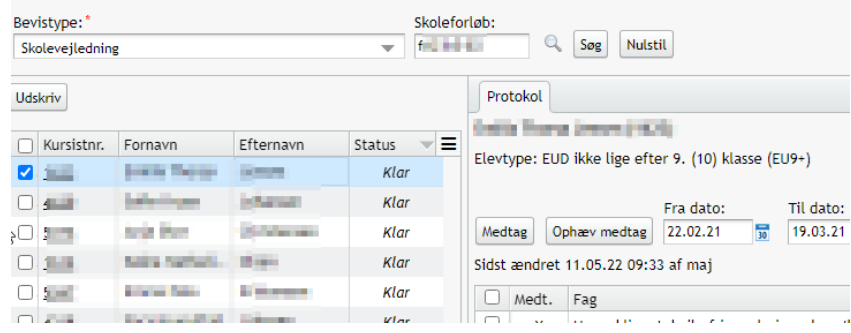

Ved udskriv får du mulighed for at udskrive en PDF samt sende skolevejledningen til eleven og dennes arbejdsgiver med digital post.

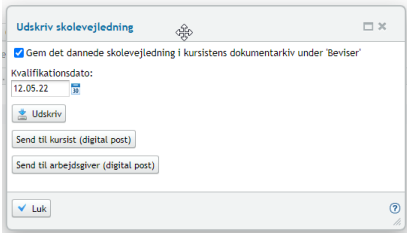

TIPS

- For Skolevejledning medtages kun karakterer for skoleforløbets uddannelse dette gælder også kursushold.
- Du altid ved brug af de 3 streger se datoer for skoleforløb og elevens cpr-nummer. Du kan også ændre 'Fra dato' og 'Til dato' hvis du ønsker se flere karakterer.

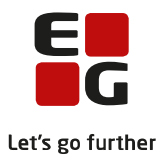

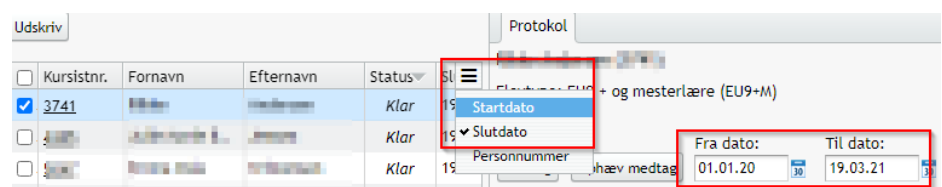

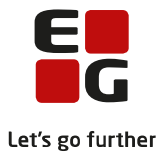

## <span id="page-22-0"></span>**15 Uddannelsesbevis**

Når skolebevis og afsluttende praktikerklæring er udstedt, og eventuel svendeprøve uden for skoleundervisningen er bestået, udstedes et uddannelsesbevis/svendebrev til eleven, jf. hovedbekendtgørelsens § 89, stk. 1.

Uddannelsesbeviser udstedt efter 1. maj 2021 skal indsendes til EUD-eksamensdatabasen.

- 1. Da der typisk ikke findes karakterer på et uddannelsesbevis, vil fanen 'Protokol' ikke vises
- 2. Uddannelsesbeviser skal indsendes til EUD Eksamensdatabasen, dette sker ved tryk på knappen 'Indsend'
- 3. Status ændrer sig til 'Indsendt'
- 4. Viser det sig, at beviset er forkert, og skal rettes, skal indsendelsen til eksamensdatabasen annulleres, før bevis kan ophæves.

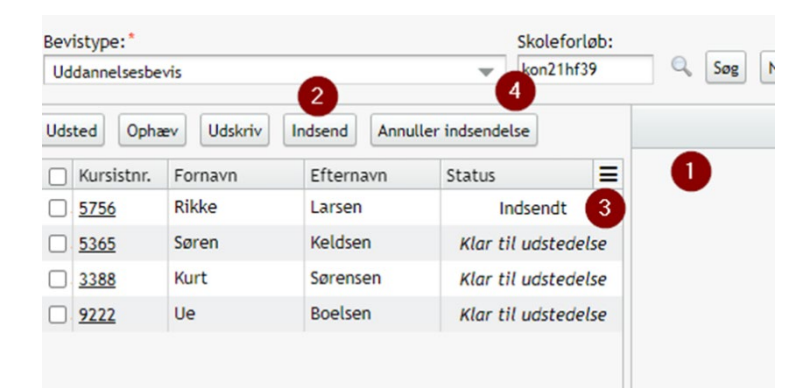

#### **TIPS**

• 'Uddannelsen afsluttet' - denne dato er som udgangspunkt seneste dato på en uddannelsesaftale. Der kan dog være uddannelser, som fx Landmandsuddannelsen, med fx speciale: Produktionsleder, trin 3 – her tager systemet slutdato på elevforløbet, hvor elevens uddannelse er afsluttet.

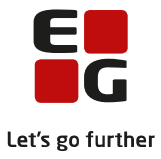

## <span id="page-23-0"></span>**16 Erklæring for gennemført undervisning**

Hvis skoleundervisningen afbrydes, har eleven krav på at modtage dokumentation for den gennemførte del af skoleundervisningen. Bruges fx til GF1-elever og til GF2-elever, der ikke har gennemført forløbet. Kan også bruges til dokumentation for andre elever.

På dette bevis er det muligt at angive en bevis note, som medtages som en bemærkning på beviset.

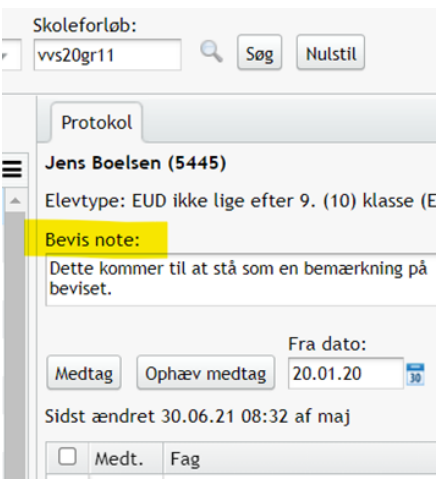

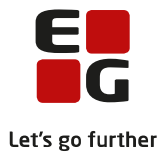

Fagr

1080

## <span id="page-24-0"></span>**17 Bevis for gennemført grundlæggende praktisk oplæring**

For elever, der har gennemført ny mesterlære, udsteder skolen efter kompetencevurderingen et bevis for gennemførelsen af forløbet, hvis eleven har opnået betegnelsen »godkendt«.

- 1. Rediger kvalifikationer sker på same måde som på grundforløbsbeviset.
- 2. I bevis note skrives den tekst, som evt. skal stå som oplysninger om den praktiske opgave.
- 3. I 'Rediger GF-undervisning' skrives en tekst om den undervisning, der evt. skal gennemføres på hovedforløbet .
- 4. Teksten fra punkt 3 vises her.

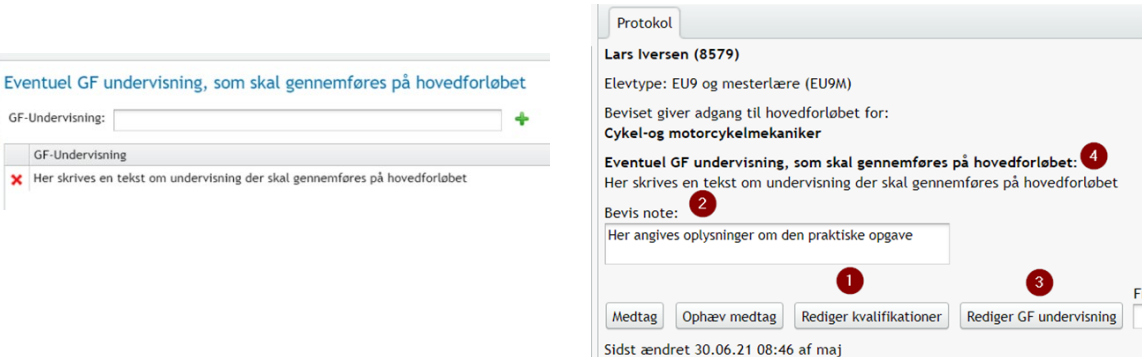

 $\hfill \square$  $\mathsf X$ Dansk

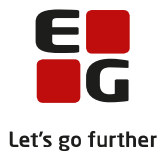

## <span id="page-25-0"></span>**18 Erhvervsrettet påbygning**

Benyttes til særskilt dokumentation af påbygning. Vælg de fag, du ønsker at medtage og udsted beviset.

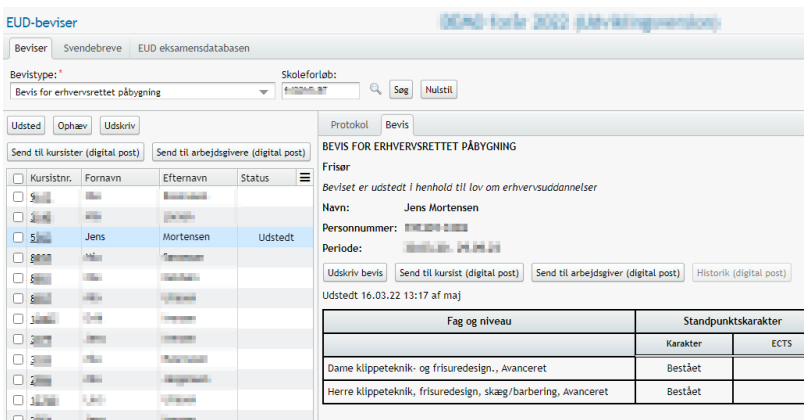

#### TIPS

- Hvis du ønsker at udstede flere beviser på erhvervsrettet påbygning, kan du vælge at ophæve beviset – fremsøge skoleforløbet, du ønsker at danne bevis for, og i protokollen indsætte 'fra dato' – og 'til dato', således det dækker de skoleforløb, du ønsker at se karakterer for. Medtage karakterer og udstede et nyt bevis til eleven
	- o Herved får eleven et nyt bevis, som indeholder karakterer for alle elevens påbygningsfag.

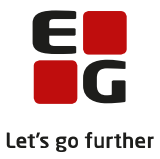

## <span id="page-26-0"></span>**20 Praktikerklæring**

TIPS

Benyttes til indhentning af arbejdsgivers underskrift, før udstedelse af uddannelsesbevis. Da der ikke skal karakterer med på praktikerklæringen, adskiller den sig ved, at der ikke er nogen protokol.

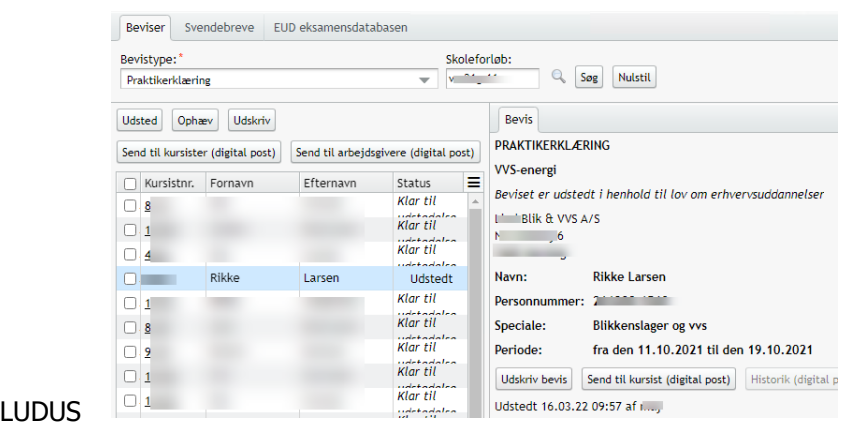

vælger den seneste

- uddannelsesaftale, med seneste slutdato på aftalerne.
- Perioden tages som den maksimale periode hvor eleven har været tilknyttet det givne lærested.

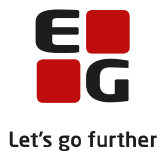

## <span id="page-27-0"></span>**21 Skolebevis**

Når den skolemæssige del af den obligatoriske uddannelse er gennemført, herunder den afsluttende prøve i skoleundervisningen, udsteder skolen et samlet bevis (skolebevis) for skoleundervisningen til eleven.

For skolebeviser gælder det, at alle givne karakterer for alle uddannelser vises i protokollen. For at kunne se, hvilken uddannelse karakteren er givet på, vises 'Uddannelse' og Cøsaformål' i protokollen.

Skolebeviser udstedt efter 1. maj 2021 skal indsendes til EUD-eksamensdatabasen.

- 1. Ved tryk på knappen 'Indsend', sendes det/de beviser, der er markeret til EUD-eksamensdatabasen
- 2. Status ændrer sig til 'Indsendt' teksten ændre sig ift. den handling der udføres.
- 3. Viser det sig, at beviset er forkert, og skal rettes, skal indsendelsen til EUD-Eksamensdatabasen annulleres før bevis kan ophæves.

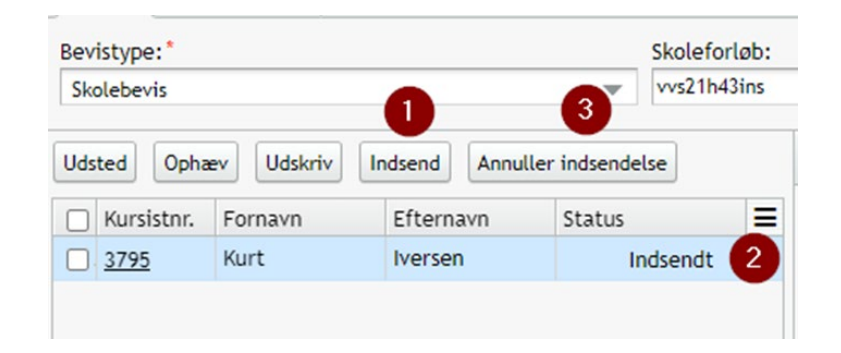

**TIPS** 

• På beviset kan medtages alle karakterer uanset uddannelse – dette gælder også kursushold. OBS der vises kun karakterer af typen 'Standpunktskarakter' og 'Eksamenskarakter'

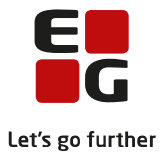

## <span id="page-28-0"></span>**22 Svendebrev**

Da svendebreve ikke udstedes af skolen, har vi ikke et 'bevis', der kan indsendes til EUD-Eksamensdatabasen. Men det er alligevel skolens ansvar at indsende dem.

Dette giver LUDUS Suite mulighed for på menupunkt 'EUD-beviser>>fanebladet 'Svendebreve'

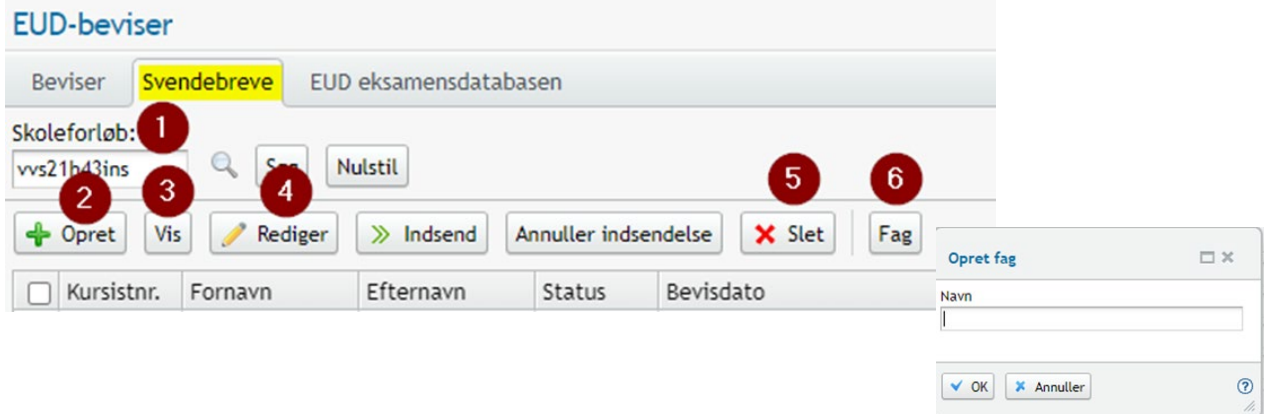

- 1. Start med at fremsøge et skoleforløb.
- 2. For hver kursist skal der oprettes et svendebrev (se senere hvordan)
- 3. Når svendebrevet er oprettet, kan svendebrevet vises her.
- 4. Det er også muligt at redigere et allerede oprettet svendebrev
- 5. Det er muligt at slette et svendebrev igen
- 6. Her oprettes de fag, der fremgår af svendebrevet.

#### **Opret svendebrev**

Når et svendebrev skal oprettes, marker elev og klik 'Opret'

- 1. Navnet på den person, der har underskrevet svendebrevet.
- 2. Allerede oprettede fag vises i drop Down menuen.
- 3. Mangler der et fag, oprettes det.
- 4. Karakterer, der fremgår af svendebrevet, skal oprettes

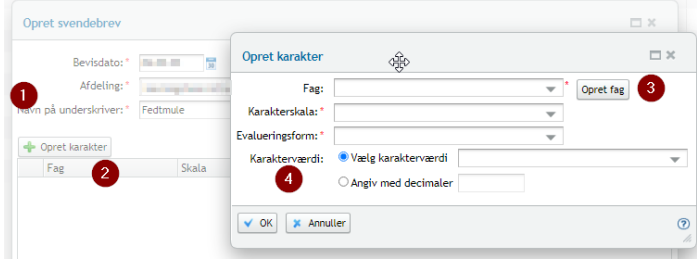

Når alle fag og karakterer er oprettet og gemt så ændres 'Status' på eleven til 'Oprettet'

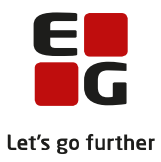

Når svendebrevet er oprettet, skal det indsendes til eksamensdatabasen.

- 1. Vælg eleven (erne).
- 2. Tryk på indsend.
- 3. Status bliver ændret til 'Indsendt'.
- 4. Viser det sig, at svendebrevet er forkert, kan indsendelses annulleres, og derefter redigeres.

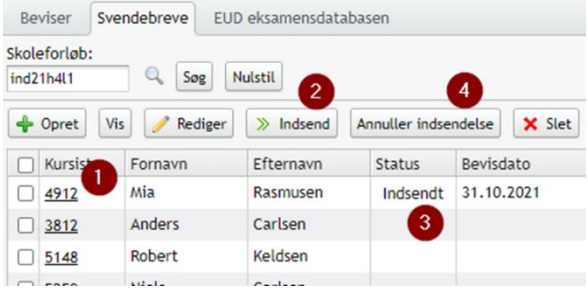

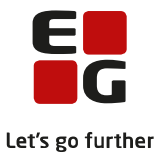

## <span id="page-30-0"></span>**23 EUD Eksamensdatabasen**

På fanebladet 'EUD Eksamensdatabasen' vises de elever, hvis bevis der er indberettet til eksamensdatabasen.

Via de tre blå prikker, er det muligt at få vist indberetningens historik. Ved at klikke på XML ikonet er det muligt at se, det der er indberettet til eksamensdatabasen. Indholdet vises i XML format.

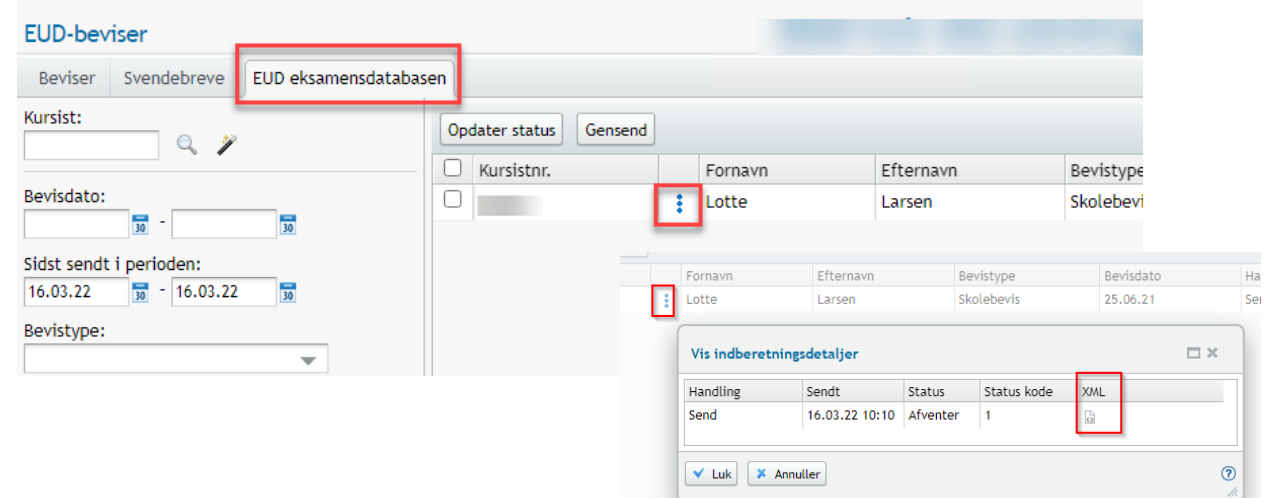

TIPS:

- Ved indsendelse af svendebreve til EUD-bevisdatabasen kræver STIL, at hvis skolen har flere afdelinger, så skal den relevante afdeling fremgå af indberetningen. Hvis skolen kun har ét hovednummer (den juridiske institution), skal hovednummeret fremgå af indberetningen.
- Der er mulighed for at kommunikere med EUD Eksamensdatabasen via menupunktet Kørsler >> Planlæg kørsler >> Tilføj kørsel >> Hent data fra eksterne systemer>>Hent status fra EUD Eksamensdatabasen. Benyttes denne, opdateres status i menupunktet EUD-beviser >>'EUD Eksamensdatabasen'

#### **Anbefalet arbejdsgang**

Indberet løbende beviser til Eksamensdatabasen (EUD).

Efter indberetning af beviser til Eksamensdatabasen (EUD) er det meget vigtigt at skolen kontrollerer:

• Fanen 'EUD eksamensdatabasen – om der er beviser, der ikke er blevet indsendt pga. valideringsfejl. Altså fejl som gør, at LUDUS Suite slet ikke sender beviset til Eksamensdatabasen (EUD).

Hvis der er fejl, skal disse afklares. Beviser med fejl skal ophæves, fejlen rettes og beviserne udstedes igen. Herefter skal der ske ny indberetning til Eksamensdatabasen.

Vi anbefaler, ikke at udlevere beviser til elever før beviset er valideret OK hos eksamensdatabasen (EUD).

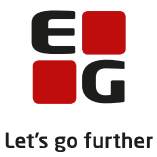

## <span id="page-31-0"></span>**24 Underskrift og logo**

Det er muligt at få sat logo og underskrifter på beviser. Opsætning af dette skal gøres af den systemansvarlige i LUDUS System.

Rediger konfiguration

EUX bevis underskrift 281009 EUX bevis underskrift 281082 EUX bevis underskrift 281410

EUX bevis underskrift Underskrift til beviser m.m.: Bevis Afdeling

Type:

#### Gå i Indstillinger

- >>Konfiguration
	- >>Underskrift til beviser
		- >>Rediger konfiguration

Her indsættes/redigeres henholdsvis underskrift og logo

- Åbnes Rediger konfiguration, fremkommer denne dialog.
- Her angives URL til logo/underskrift
- X- og Y-position bruges til at justere placeringen på siden.
- Skalering i X- og Y-akse bruges til at justere størrelsen på underskrift/logo.
- Ved tryk på 'Download eksempel' vises en demo eksempel på beviset.

Underskrifter og logo lægges i **LUDUS System**>>Billeder.

På fanebladet 'Billeder til skabeloner' uploades henholdsvis logo og underskrifter.

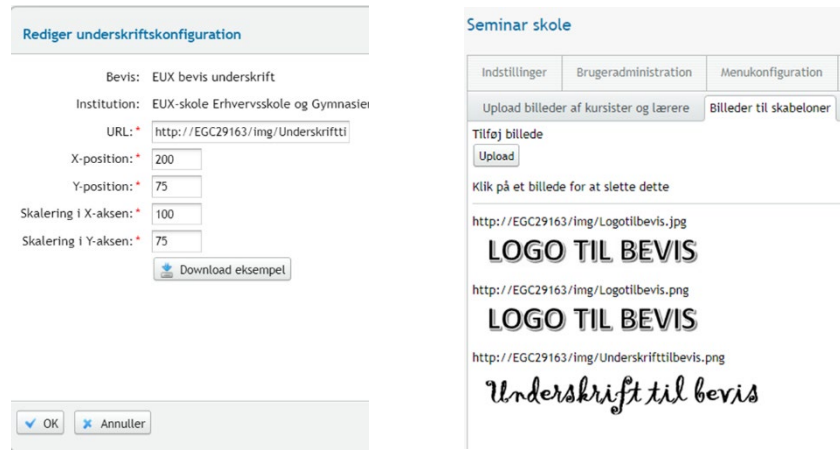

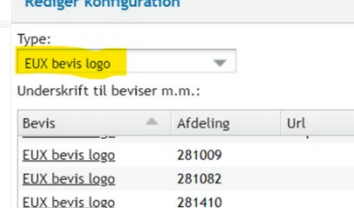

Url

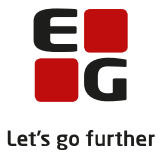

## <span id="page-32-0"></span>**26 Systemopsætning**

Forslag til system opsætninger:

Kursistadm>>Dokumenter:

- Indstillinger>>Kursistmapper>>Rediger konfiguration (Angiv kursistmapper der skal vises)>>Gem og luk
- Brugeradministration>>Brugergrupper>> klik på på o Angive hvilke rettigheder administration skal have  $\circ$  Angive hvilke rettigheder administration

Angive hvor længe lærere må have adgang til kursistdata efter endt undervisning/eksamen

• Brugeradministration>>Databehandling

## <span id="page-32-1"></span>**27 Online-hjælp**

Her kan du læse mere om EUD beviser

• <https://ludusftp.eg.dk/staging/help/main/EUD-Beviser.htm>